## Agvance Background Color

Last Modified on 03/13/2023 11:10 am CDT

At Hub / Setup / Company, enter the password (contact SSI Support for the password if needed).

On the *Company Information* screen double-click the *<Background color>* colored box to select a new color. After selecting the new color, choose **Save**.

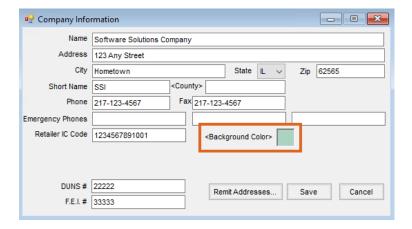